### Trimble S6/S8 ファームウェアアップデート手順書

ファームウェアをインストールするには PC 側に「Trimble Optical Positioning Communication Components」が インストールされている必要があります。

――― 「Trimble Optical Positioning Communication Components」のインストール ―――

※「Trimble Optical Positioning Communication Components」は、OS により異なるプログラムをインストー ルします。(ダウンロードの際にファイル名を確認の上必要なファイルをダウンロードしてください) ファイル名の末尾に「…x32.zip」が付いているものが 32bit OS 用のインストーラで、「…x64.zip」が付いて いるものが 64bit OS 用のインストーラです。

ダウンロードしたファイル(.zip)をダブルクリックして解凍します。

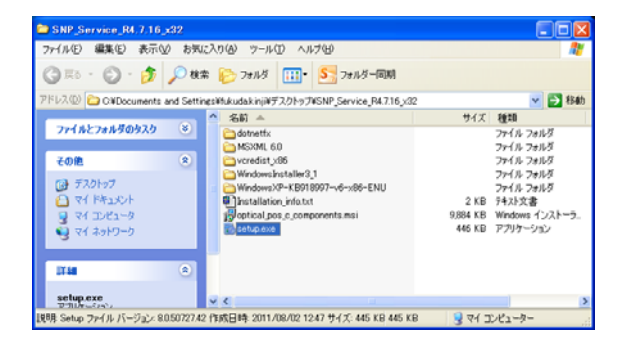

**P** Trimble Optical Positioning Communication Components 4....  $\Box$   $\Box$   $\Box$ 

4.7.16 Setup Wizard

Welcome to the Trimble Optical Positioning Communication Components

The Setup Wizard allows you to change the way Trimble<br>Optical Positioning Communication Components 4.7.16<br>features are installed on your computer or to remove it from<br>your computer. Click Next to continue or Cancel to exit

Back **Next** Cancel

<sup>®</sup>Trimble

【解凍ファイル一覧】

ファイルを解凍すると左のようなファイル一覧が表示され ます。

【インストール開始画面】

ファイル一覧から「setup.exe」をダブルクリックすると左の 画面を表示します。

[Next]を選択します。

【インストールフォルダ選択画面】

プログラムをインストールするフォルダを指示します。

[Next]を選択します。

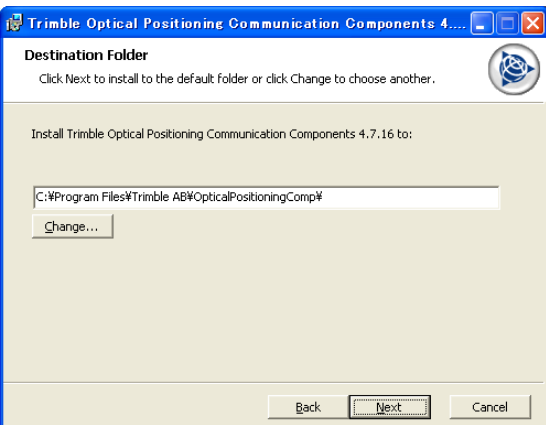

## 株式会社 ニコン・トリンブル

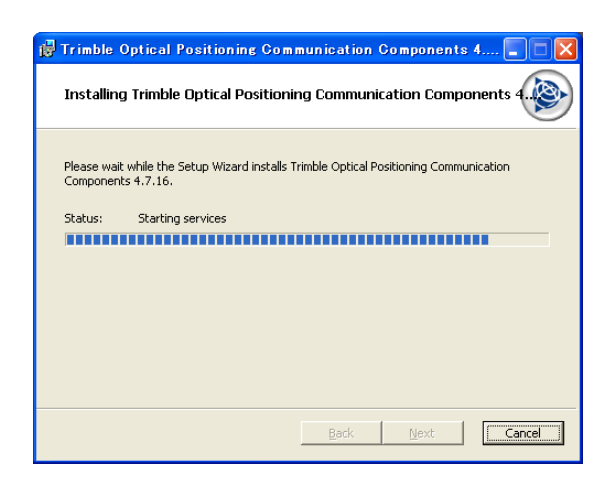

【インストール中画面】

インストールは、1 分以内に終了します。

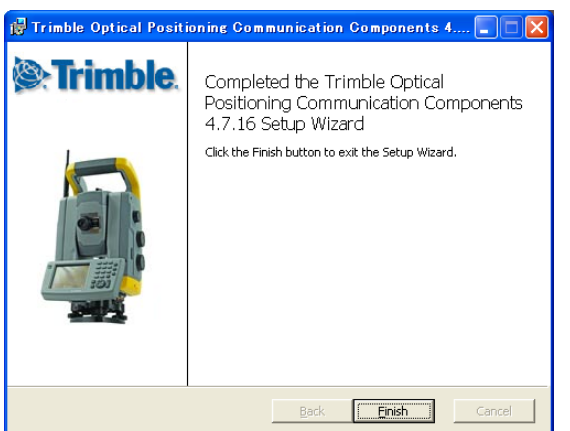

【インストール完了画面】

[Finish]を選択します。

以上でインストールは完了です。

―――――――――― ファームウェアのインストール ――――――――――

PC と S6/S8 を USB ケーブルで接続し、アップデートを開始します。(S6/S8 の電源は ON にしておきます)

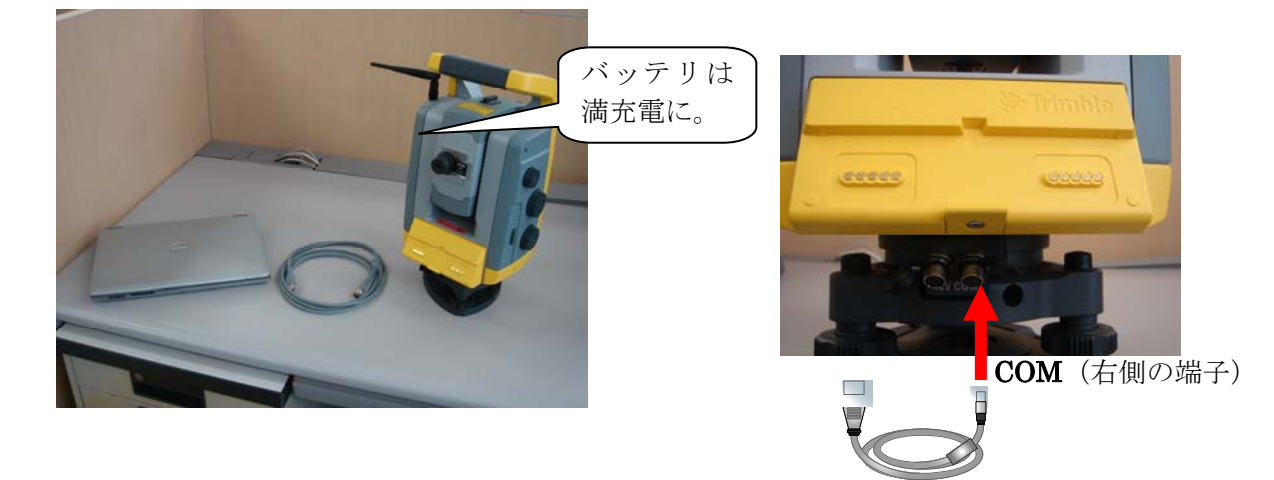

※ファームウェアには、「Trimble S6」用と「Trimble S8」用がありますので注意してください。

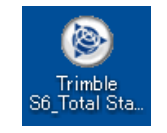

ダウンロードしたプログラムを起動します。

# 株式会社 ニコン・トリンブル

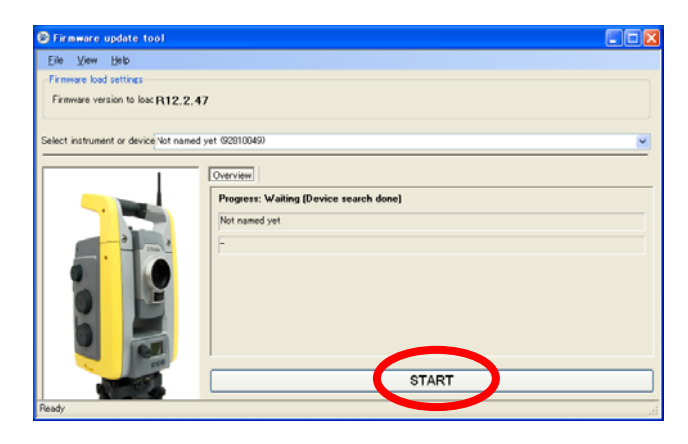

【起動画面】

[START]をクリックします。

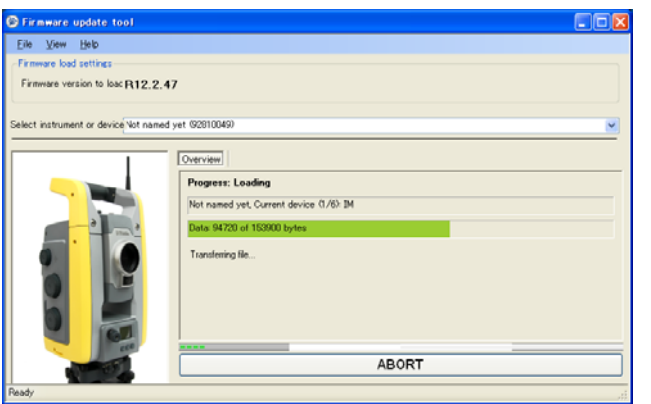

### 【更新画面】

更新が完了するまでに、8~10分かかります。

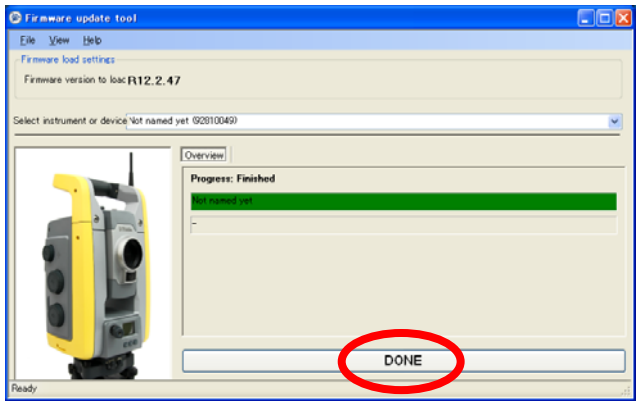

#### 【完了画面】

[DONE]を選択して終了します。

以上でファームウェアのアップデートは完了です。

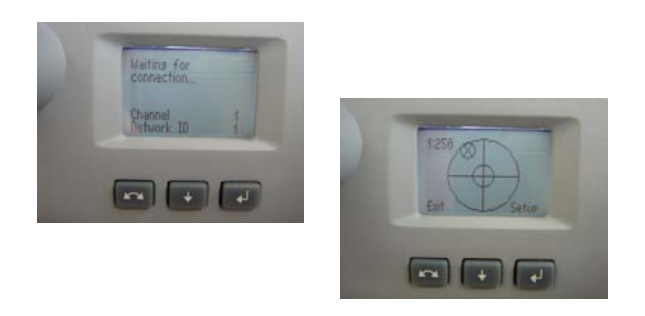

アップデートが正常に完了すると、S6 及び S8 の反側画面には接 続待機もしくは気泡管の画面が表示されます。

以上の手順通りアップデートが正しく行えない場合は、㈱ニコント リンブル営業担当、または㈱ニコントリンブル修理受付窓口まで ご連絡ください。 TEL 03-5710-2596 ㈱ニコントリンブル 修理受付窓口